## Adobe XD to HTML

Claudia Jacques

## Install Web Export in XD

- 7. Open Adobe XD
- 2. Select Add-Ons
- 3. Select Plugins
- **4.** A new screen appears.
- **5.** Search for **Web Export**.

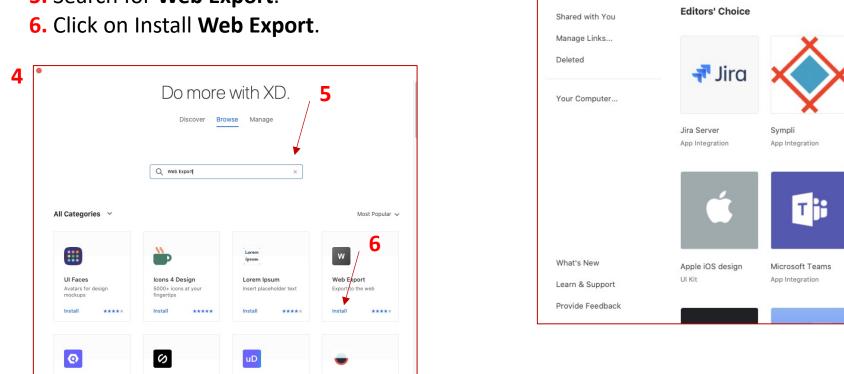

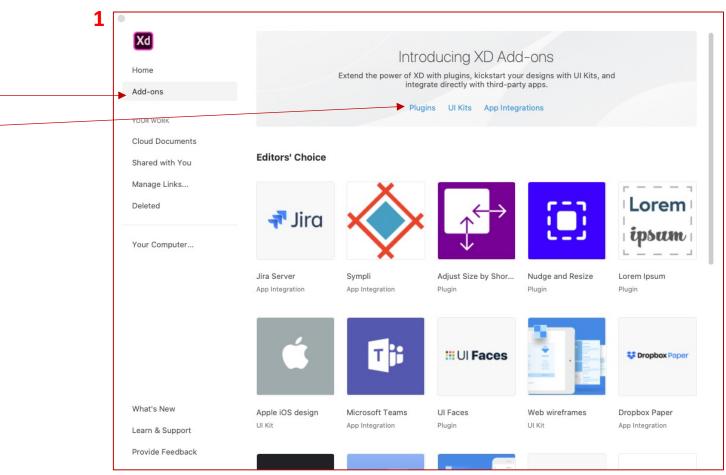

- **7. Open the XD file** you want to export.
- 8. Select the artboard you want to export by clicking on it.
- 9. Click on the Plugins icon.

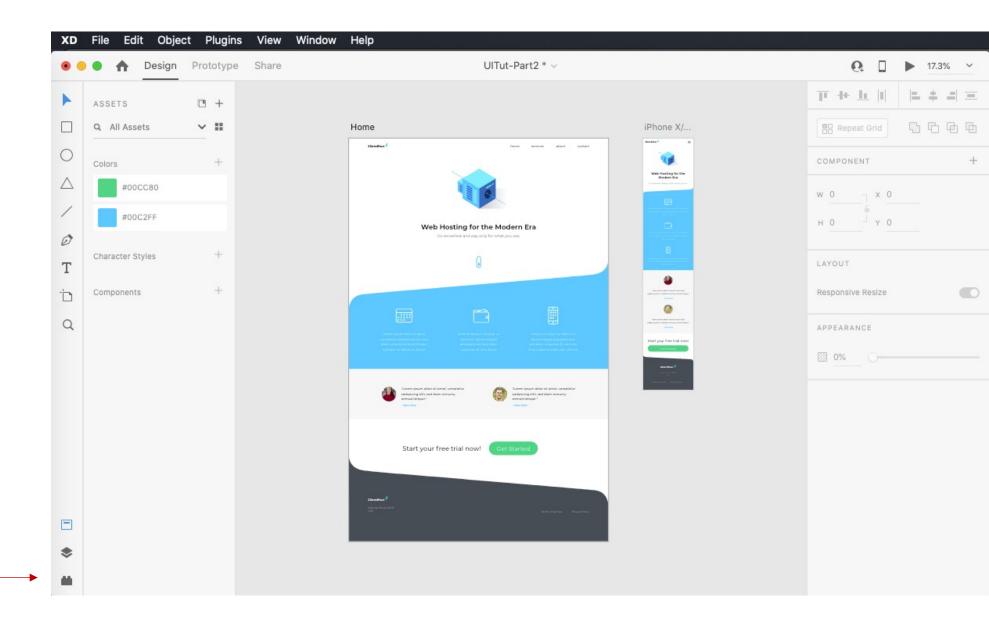

- 10. The Plugins panel opens.
- 11. Choose the Export
  Artboard option from the new
  Web Export plugin settings.

From the same window, you can also choose to export multiple artboards or the last artboard you edited.

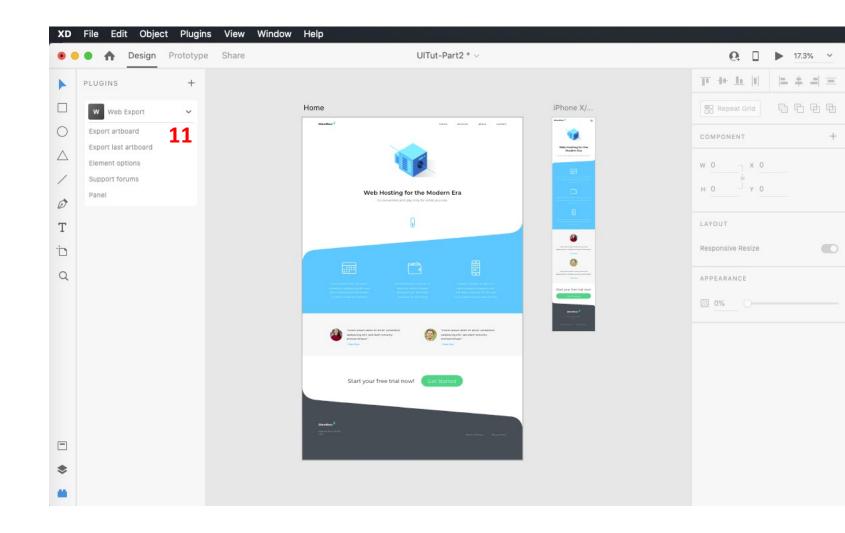

- **12.** In the Export Artboard popup, **add a page title** (the name that appears in the browser) and the file **name**.
- 13. Select the folder in which you wish to save the file by clicking on the tiny folder icon next to the Export Folder option.

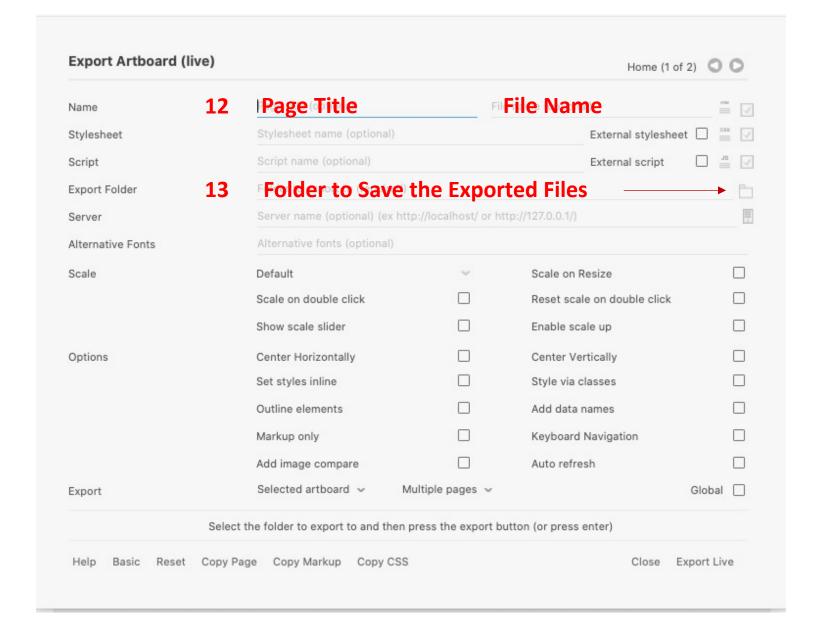

- **14.** Choose to add the external **stylesheet** (CSS) to the exported file.
- **15.** Choose to add the external **script** (JS) to the exported file.
- **16.** Choose to add alternative **fonts** to the exported file.

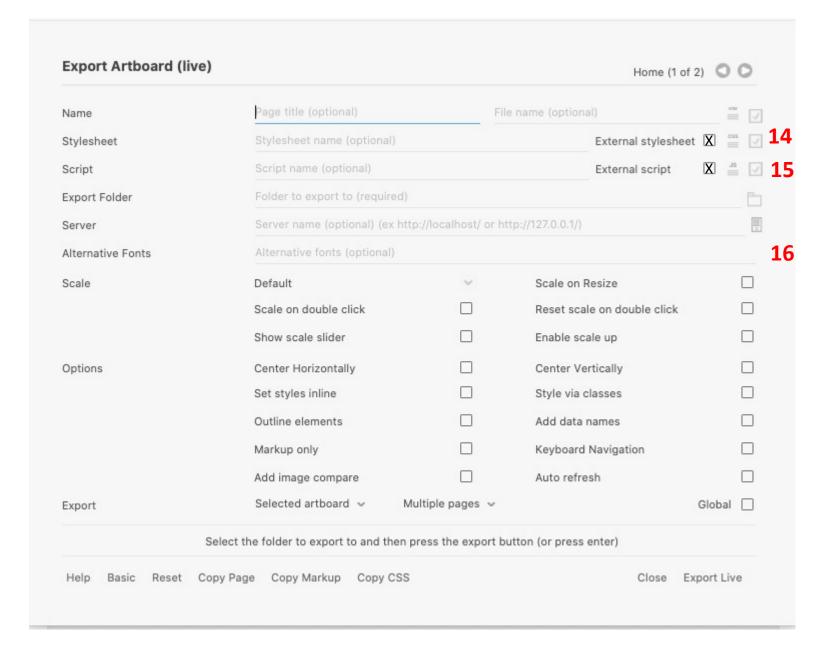

- **17.** To ensure that the project scales properly, you can select **Scale on Resize**.
- **18 & 19. Center** the artboard **Horizontally** and **Vertically** on the browser.
- 20. In Export choose All Artboards.
- **22.** Choose **Global** to apply to all settings.
- **22.** Select **Export Live**.

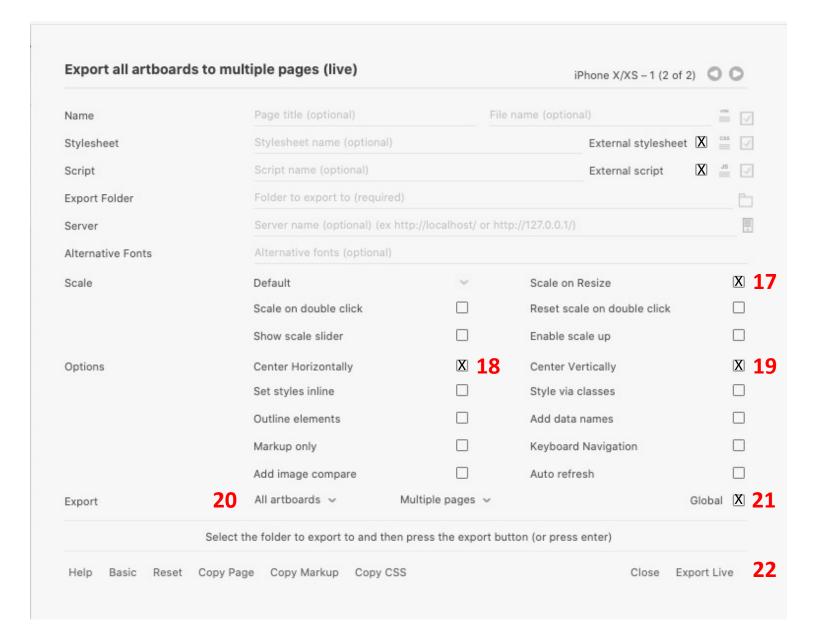